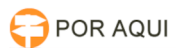

## DRSAud:: Instalação e Configuração

## 13/05/2024 03:11:44

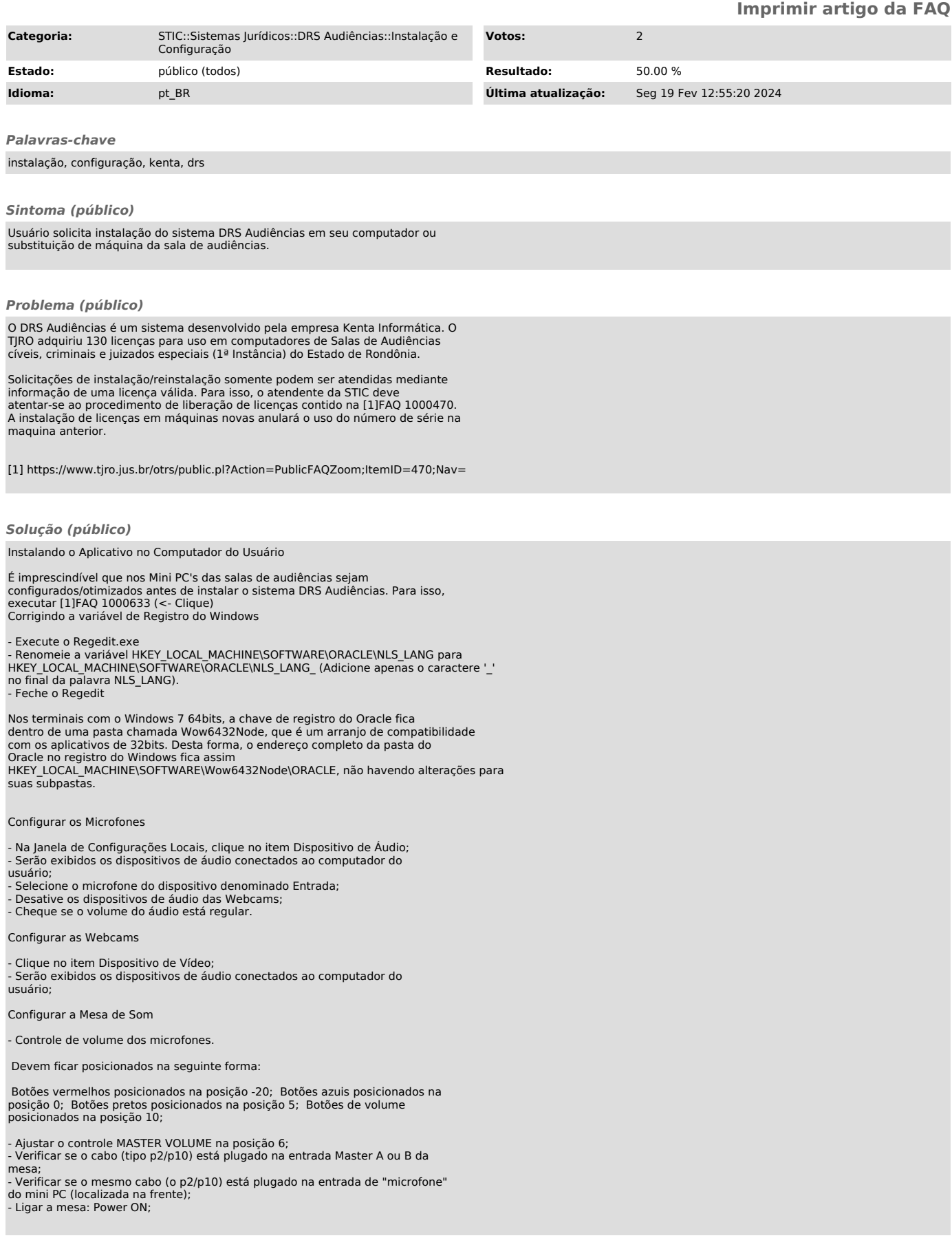

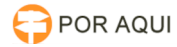

-

-

-

-

-

- -

-

-

-

-

-

-

-

-

Configurando os níveis de entrada de áudio

 Na barra de tarefas do Windows clicar com o botão direito no mouse no o ícone : Clicar no menu na opção "Sons";

- Acessando as propriedades de som;

- Após acessar as propriedades de som, clicar na a aba "Gravação" e verificar se o dispositivo da mesa de som foi detectado. O correto é aparecer o dispositivo Microfone Realtek High Definition Audio: - Constatado o reconhecimento do dispositivo pelo computador, definir o dispositivo para o padrão se já não o estiver. Após clicar em "Propriedades".

- Ao acessar "Propriedades", clicar na aba "Níveis". Setar o volume do microfone para 85 conforme imagem:

Baixando e Executando o Instalador do Aplicativo atualização 05-08

Baixe o arquivo compartilhado<br>"\\pjro.local\pjro\APOIO\PROGRAMAS\DRS\_Audiências\Instalador-DRSAudiências\_(TJ-RO)3.4.1.6952"

Execute o arquivo DRSAudiências\_(TJ-RO)\_3.4.1.6952.exe

Validar a licença, seguindo orientações da [2]FAQ 1000470 (<- Clique);

Após validada a licença, execute o arquivo Registrador.exe, inserindo as informações de versão e licenças utilizadas.

Configurando a Base de Dados

Este procedimento é iniciado logo após o Procedimento de Validação de Licença,<br>onde é exibido uma tela como a da figura 1. Nesta tela são passados os<br>parâmetros da Base de Dados Global, que é centralizada e fica localizada

A tela da figura 1 abre automaticamente após a instalação. Pode ser encontrada também, com o perfil de Administrador, em Sistema > Configurações de Banco de Dados;

Na opção 'Tipo de Banco de Dados', selecione a opção Oracle Data Provider for N<sub>FT</sub>

No campo Endereço do Servidor: digite exd1-scan.tjro.net;

O campo Porta: deve estar preenchido com o valor 1521;

No grupo Conectar Por marque a opção Nome do Serviço, caso esta não esteja marcada;

Marque a opção Utilizar Pooling;

Preencha o campo SID com o valor oraaud;

Os campos Usuário: e Senha: devem ser preenchidos com o usuário: drshomolog e senha: kenta homologado do DRS Audiências;

Após o preenchimento dos campos clique no botão [ Testar ], que deverá exibir uma mensagem como a da figura 2;

Clique no botão [ OK ] para concluir a configuração.

Checando os Periféricos

- Conecte os microfones à mesa de mixagem de áudio; - Conecte a saída master da mesa de mixagem de áudio à entrada line in do computador utilizando o capo P2/P10; - Conecte as webcams ao Hub USB; - Conecte o Hub USB ao computador;

Desabilitando a Captação de Áudio das Webcams

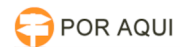

- Clique com o botão direito do mouse no ícone de auto falante do Windows, localizado próximo ao relógio;

- Clique na opção Dispositivos de Gravação; - Mantenha apenas o dispositivo denominado Entrada, desabilitando aquelas oriundas das webcams;

Definindo as Configurações Locais

- Verifique os Dispositivos de áudio dos sistema - Acesse a janela de Configurações Locais do Sistema em Sistema > Configurações Locais, ou pressione Ctrl+F12;

Testando a Gravação de Audiências

Cadastrando Audiência de Teste - Acesse Módulos > Audiências ou tecle F6 para exibir a lista de audiências do dia;

- Clique no botão Nova ou pressione as teclas Ctrl+N para abrir o formulário de cadastro de audiências; - Clique no ícone ao lado do calendário para obter a data e hora atual;
- 

- Informe um numero de processo válido, no caso utilize o número de teste 1111111-04.1111.1.11.1111;

- Selecione o tipo Teste; - Informe a descrição do teste;

- Adicione participantes caso seja necessário; - Clique em OK para concluir o cadastro;

Gravando Audiências de Teste

- Clique na audiência de teste recém cadastrada; Clique no botão Iniciar Audiência;
- 

- Confirme o questionamento clicando no botão Sim; - Será aberta a tela de gravação

- Clique no botão vermelho abaixo dos contadores de tempo;

- Após concluir a gravação, clique em encerrar; - Ouça a audiência gravada para verificar a ocorrência de ruídos;

Excluindo a Audiência Teste - Clique com o botão direito na audiência e clique na opção Excluir Audiência; - Confirme o questionamento clicando no botão Sim;

- A mesma será movida para a lixeira do Aplicativo.

[1] https://www.tjro.jus.br/otrs/public.pl?Action=PublicFAQZoom;ItemID=633 [2] https://www.tjro.jus.br/otrs/public.pl?Action=PublicFAQZoom;ItemID=470;Nav=